## Paramètres pour l'exécution du kit *artus*® CT/NG QS-RGQ (logiciel Rotor-Gene® Q version 2.1)

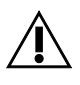

Vérifier la disponibilité de nouvelles révisions des notices électroniques à l'adresse www.qiagen.com/products/artusctngqsrgqkitce.aspx avant de procéder à la réalisation des tests. L'état de la révision actuelle est indiqué par la date de parution (format : mois/année).

## Informations générales

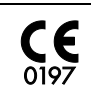

artus CT/NG QS-RGQ Kit Version 1, **REF** 4569365

## Remarques importantes avant de commencer

- Prendre le temps de se familiariser avec le Rotor-Gene Q avant d'exécuter le protocole. Consulter le manuel d'utilisation de l'appareil.
- Voir également le manuel du kit *artus* CT/NG QS-RGQ (*artus CT/NG QS-RGQ Kit Handbook*) et la fiche d'application appropriée à l'adresse www.qiagen.com/products/artusctngqsrgqkitce.aspx.
- S'assurer que les témoins positifs/négatifs, ainsi qu'au moins un témoin négatif (NTC, fourni dans le kit et transféré par le module AS par pipetage) sont inclus à chaque cycle de PCR. Le kit *artus* CT/NG QS-RGQ étant qualitatif, aucun étalon de quantification n'est fourni.

## Procédure

- 1. Placer les tubes de PCR dans le rotor à 72 puits du Rotor-Gene Q.
- 2. Placer les tubes de PCR vides avec leurs capuchons dans les positions vides du rotor. Ceci garantira une distribution optimale de la température dans le Rotor-Gene Q.
- 3. Verrouiller le rotor à l'aide de l'anneau de blocage.
- 4. Transférer le fichier du cycleur du QIAsymphony AS vers l'ordinateur du Rotor-Gene Q.

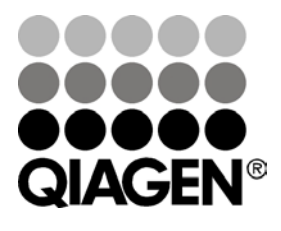

Juin 2013

Sample & Assay Technologies

5. Ouvrir la boîte de dialogue « New Run Wizard » (Assistant de lancement d'un nouveau cycle) (figure 1). Cocher la case « Locking Ring Attached » (Anneau de blocage posé) et cliquer sur « Next » (Suivant).

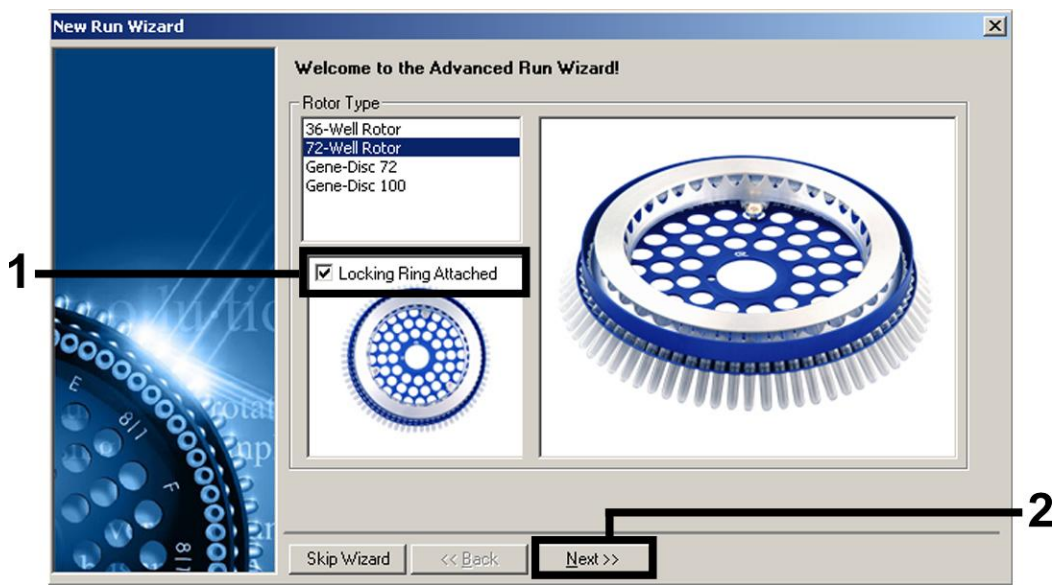

Figure 1. Boîte de dialogue « New Run Wizard ».

6. Sélectionner 25 pour le volume de réaction de la PCR et cliquer sur « Next » (figure 2).

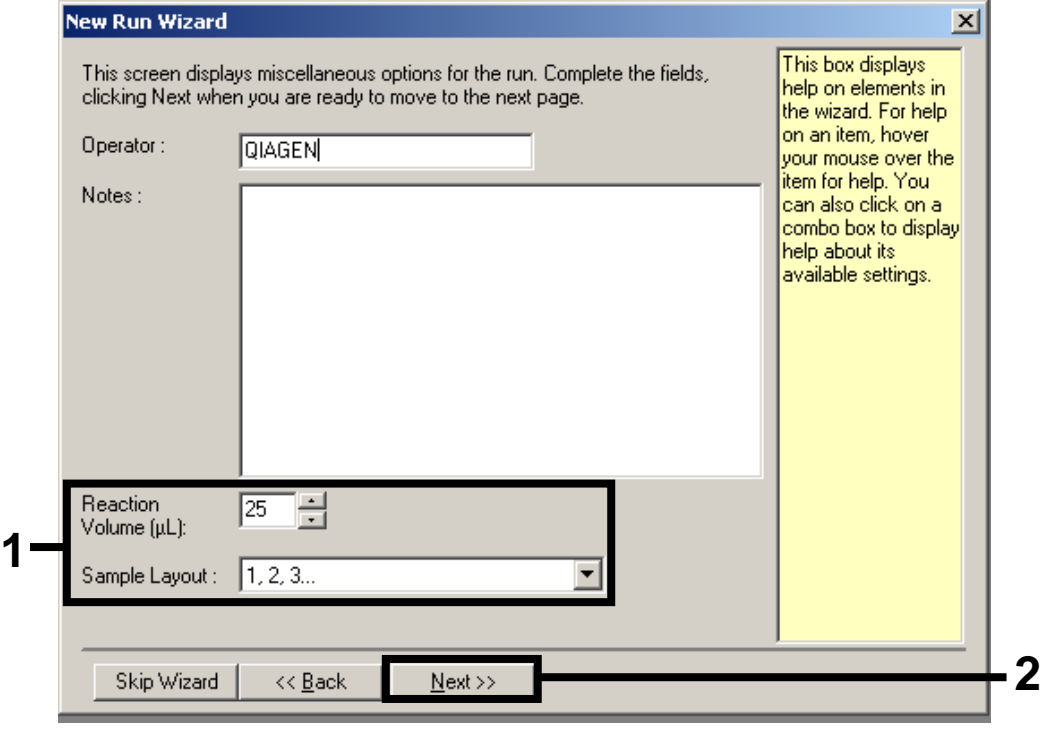

Figure 2. Définition des paramètres généraux d'analyse.

7. Cliquer sur le bouton « Edit Profile » (Modifier le profil) dans la boîte de dialogue « New Run Wizard » (Figure 3). Programmer le profil de température comme indiqué

Fiche de protocole du QIAsymphony RGQ :

Paramètres pour l'exécution du kit *artus* CT/NG QS-RGQ (logiciel Rotor-Gene Q version 2.1) page 2 sur 7

dans le tableau 1, en utilisant les captures d'écran présentées sur les figures 3 à 5 comme guide.

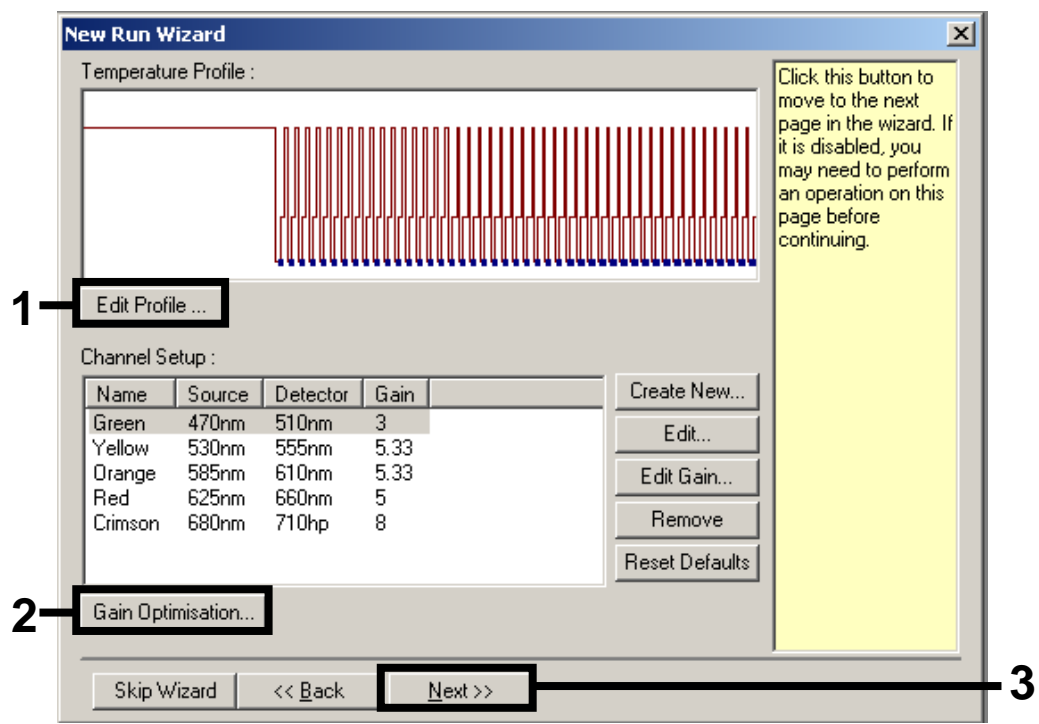

<span id="page-2-0"></span>Figure 3. Modification du profil.

|  |  | Tableau 1. Profils de température pour le kit artus CT/NG QS-RGQ |  |  |  |  |
|--|--|------------------------------------------------------------------|--|--|--|--|
|--|--|------------------------------------------------------------------|--|--|--|--|

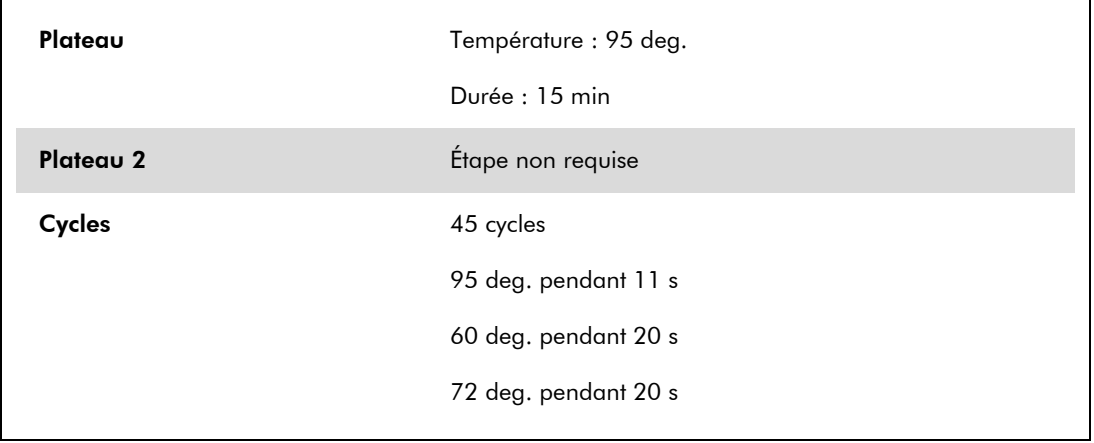

Fiche de protocole du QIAsymphony RGQ :

Paramètres pour l'exécution du kit *artus* CT/NG QS-RGQ (logiciel Rotor-Gene Q version 2.1) page 3 sur 7

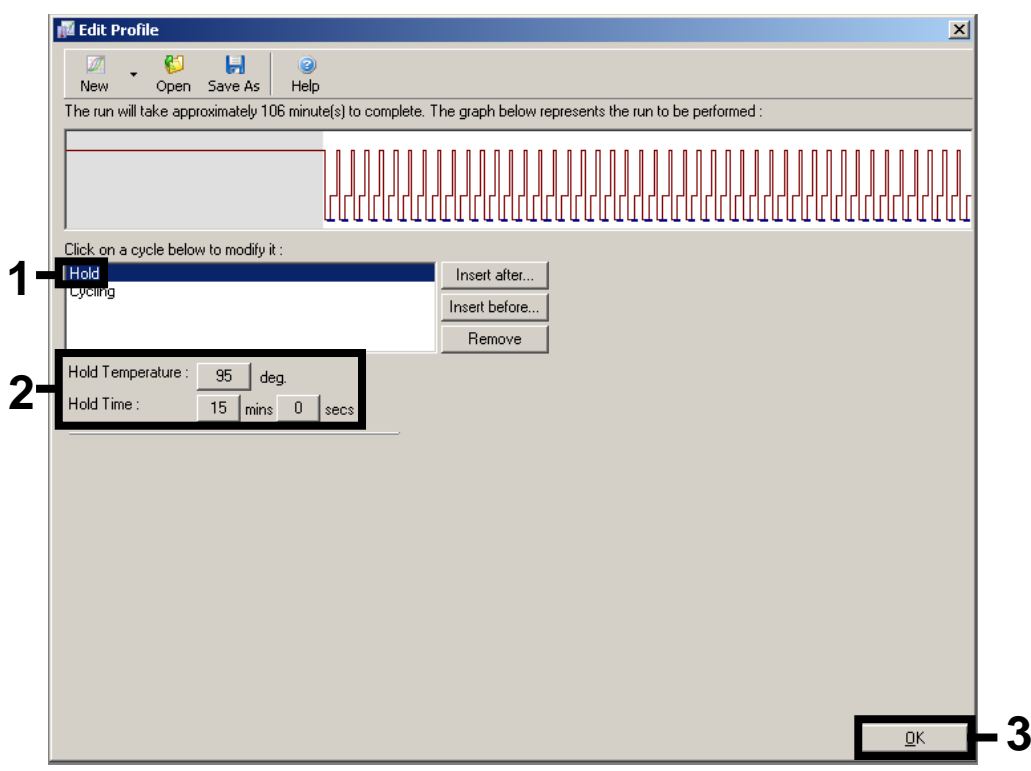

Figure 4. Activation initiale de l'enzyme à démarrage à chaud (hot-start).

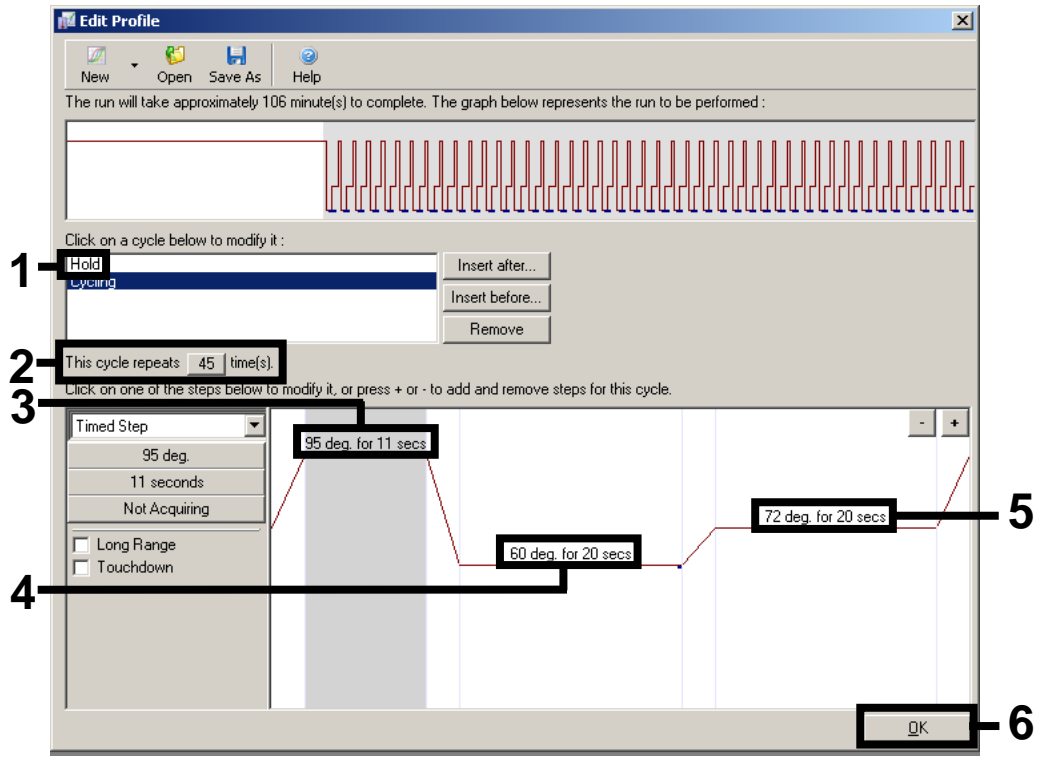

Figure 5. Amplification de l'ADN.

Paramètres pour l'exécution du kit *artus* CT/NG QS-RGQ (logiciel Rotor-Gene Q version 2.1) page 4 sur 7

Fiche de protocole du QIAsymphony RGQ :

8. La plage de détection des canaux de fluorescence doit être déterminée selon les intensités de fluorescence des tubes de PCR. Dans la boîte de dialogue « New Run Wizard », cliquer sur « Gain Optimisation » (Optimisation du gain) (cf. figure 3, page [3\)](#page-2-0) pour ouvrir la boîte de dialogue « Auto-Gain Optimisation Setup » (Configuration de l'optimisation du gain automatique). Régler la température de calibration à 60 pour qu'elle corresponde à la température d'hybridation du programme d'amplification (Figure 6).

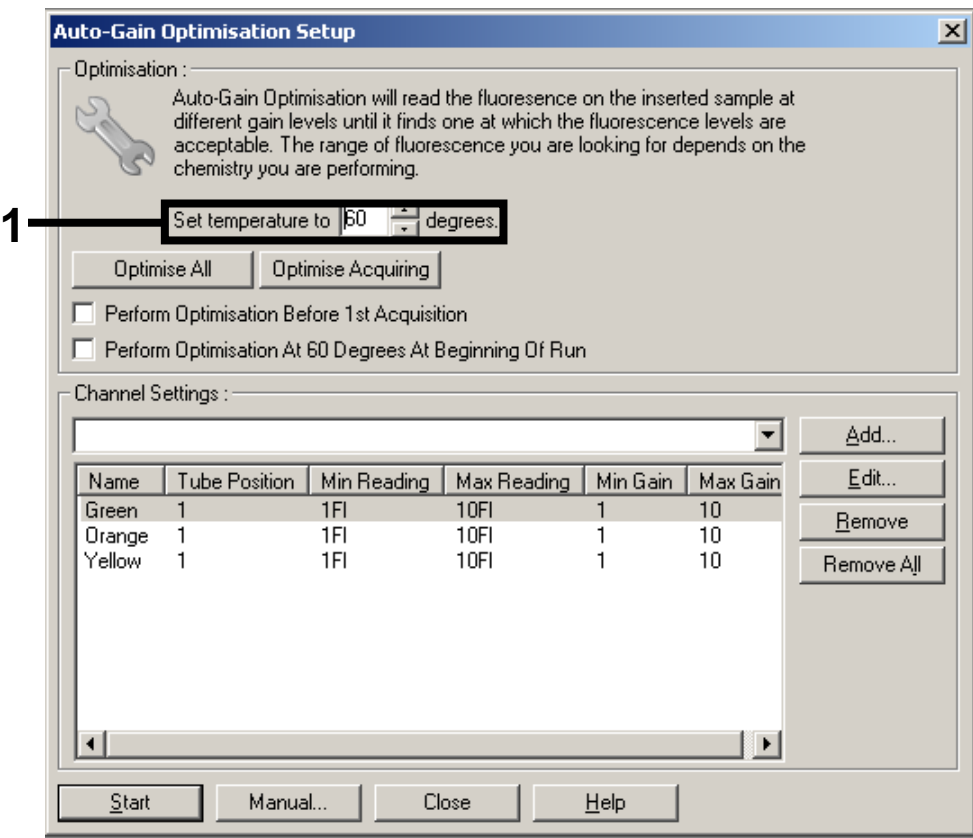

Figure 6. Ajustement de la sensibilité du canal de fluorescence.

9. Ajustement de l'optimisation du gain. Choisir une « Plage d'échantillons cibles » de 1 Fl à 10 Fl et une « Plage de gains acceptable » de 1 à 10 (Figure 7, exemple donné pour le canal vert (Green). Ces ajustements doivent être faits pour chaque canal vert, jaune et orange (Green, Yellow, and Orange).

Fiche de protocole du QIAsymphony RGQ :

Paramètres pour l'exécution du kit artus CT/NG QS-RGQ (logiciel Rotor-Gene Q version 2.1) page 5 sur 7

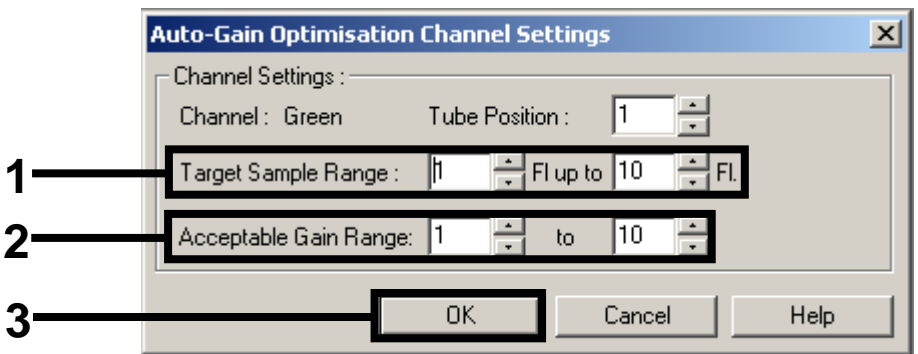

Figure 7. Ajustement de l'optimisation du gain pour le canal vert (Green). Ces ajustements doivent être faits pour chaque canal vert, jaune et orange (Green, Yellow, and Orange).

10. Cliquer sur le bouton « Start » (Démarrer) pour démarrer l'optimisation du gain. Une fois l'optimisation du gain terminée, cliquer sur « Close » (Fermer) pour revenir sur l'assistant de lancement de cycle (Figure 8).

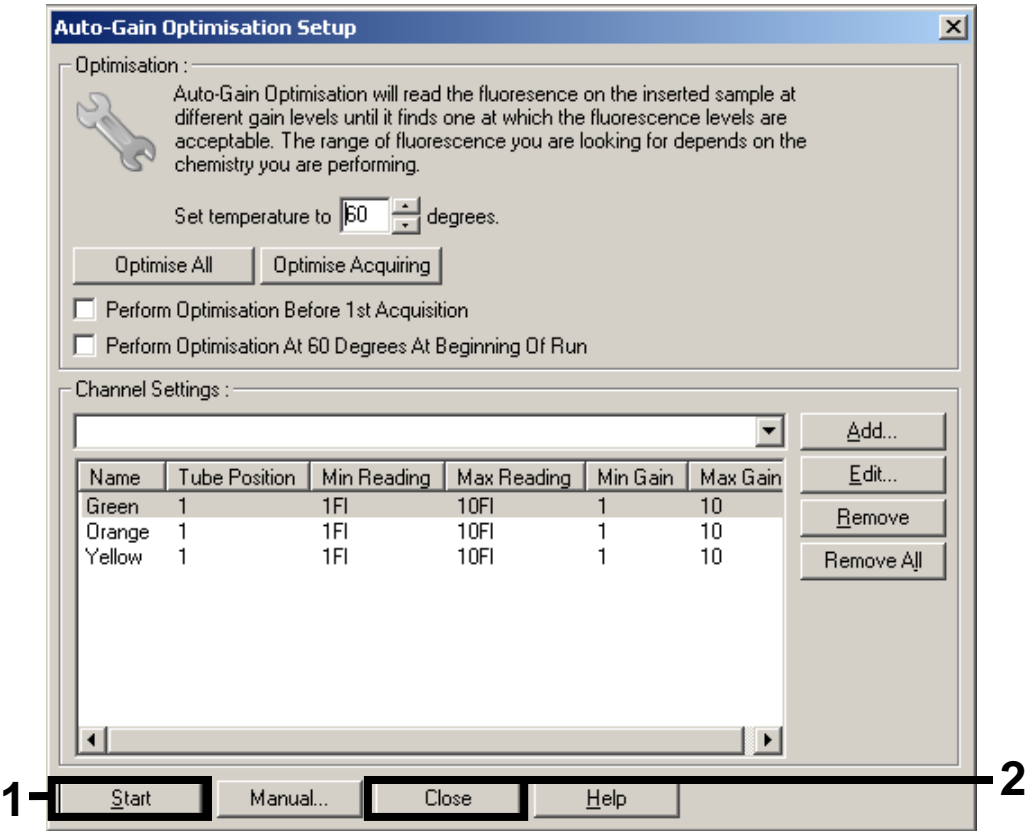

Figure 8. Optimisation du gain.

Paramètres pour l'exécution du kit artus CT/NG QS-RGQ (logiciel Rotor-Gene Q version 2.1) page 6 sur 7

11. Les valeurs de gain déterminées par la calibration de canal sont automatiquement enregistrées et répertoriées dans la dernière fenêtre de menu de la procédure de programmation (Figure 9). Cliquer sur « Start Run » (Démarrer le cycle).

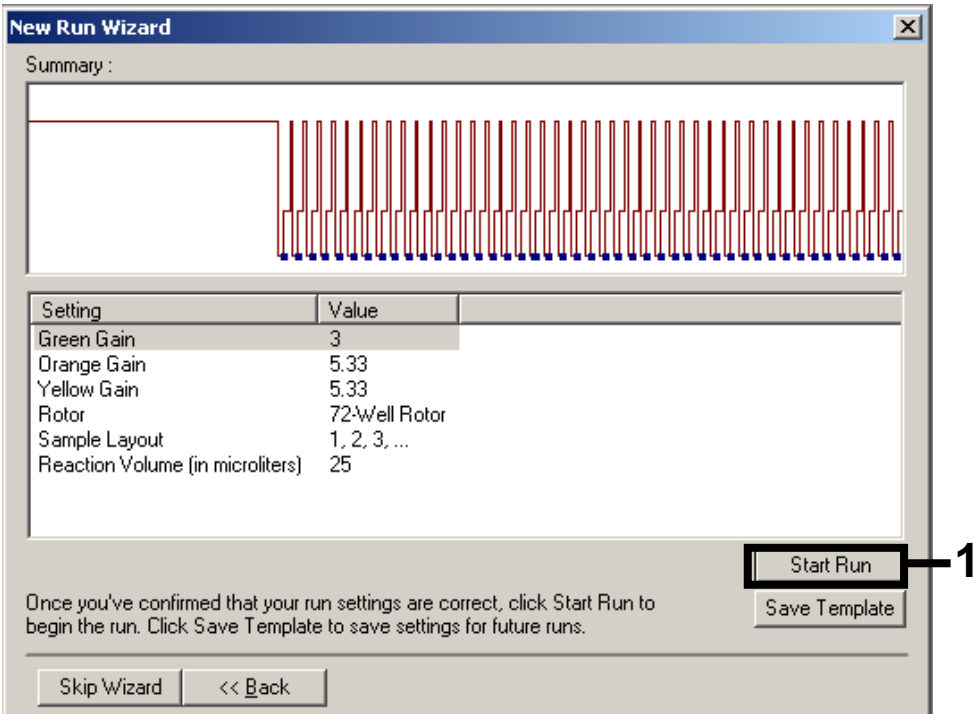

Figure 9. Démarrage du cycle.

- 12. Après avoir lancé le cycle, importer les informations à partir du fichier du cycleur en cliquant sur le bouton (« Open » [Ouvrir]) ou modifier les échantillons manuellement.
- 13. Pour l'interprétation des résultats, voir le manuel d'utilisation de l'appareil et la fiche d'application QIAsymphony RGQ appropriée disponible à l'adresse www.qiagen.com/products/artusctngqsrgqkitce.aspx.

Pour obtenir les dernières informations sur la licence et les clauses de responsabilité spécifiques aux produits, consulter le manuel du kit ou le manuel d'utilisation QIAGEN respectif. Les manuels des kits et manuels d'utilisation QIAGEN sont disponibles à l'adresse www.qiagen.com ou peuvent être demandés auprès des Services techniques QIAGEN ou du distributeur local.

Marques de commerce : QIAGEN®, QIAsymphony®, *artus*®, Rotor-Gene® (Groupe QIAGEN).

© 2013 QIAGEN, tous droits réservés.

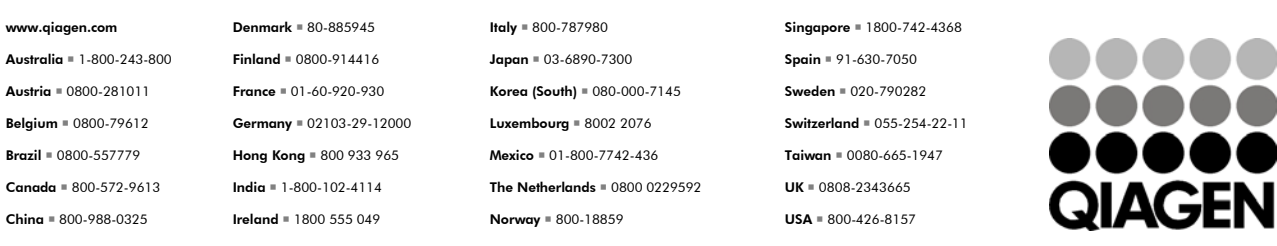

Sample & Assay Technologies